## **FORMATION RAPIDE**

# ACCESS

# Version 2

## **AVANT-PROPOS**

Ce livret est destiné à des débutants désirant acquérir rapidement les notions de bases pour l'utilisation d'une **base de données** tel que **Access version 2**.

La connaissance préalable de Windows est toutefois nécessaire ainsi que le fonctionnement général d'un logiciel sous Windows.

**ATTENTION !** ACCESS est un logiciel commercialisé par MICROSOFT. Son utilisation nécessite une licence. En particulier à l'IPST, les étudiants sont invités à ne l'utiliser que sur les postes pour lesquels nous avons acquis ces licences (salle 207 au jour de la création de ce document).

Tous les menus que vous utiliserez sont en gras. Exemple : **Fichier / Ouvrir**.

L'informatisation des données devient nécessaire pour pouvoir tirer le meilleur parti des informations dont on dispose. Une base de données peut être l'outil indispensable pour de tels classements d'où la nécessité de connaître rapidement les notions de base pour utiliser un tel logiciel. Ce guide permet d'être directement applicable pour être opérationnel de suite.

Sa lecture nécessite l'utilisation simultané du logiciel.

## **SOMMAIRE**

- [AVANT-PROPOS](http://www-ipst.u-strasbg.fr/pat/internet/didactic/access.htm#Heading1#Heading1)
- [SOMMAIRE](http://www-ipst.u-strasbg.fr/pat/internet/didactic/access.htm#Heading2#Heading2)
- [Chapitre 1 : QU'EST CE QU'UNE BASE DE DONNEES ?](http://www-ipst.u-strasbg.fr/pat/internet/didactic/access.htm#Heading3#Heading3)
- [Chapitre 2 : INTRODUCTION A MICROSOFT ACCESS](http://www-ipst.u-strasbg.fr/pat/internet/didactic/access.htm#Heading4#Heading4)
	- o [Utiliser l'aide](http://www-ipst.u-strasbg.fr/pat/internet/didactic/access.htm#Heading5#Heading5)
	- o [Bouton droit](http://www-ipst.u-strasbg.fr/pat/internet/didactic/access.htm#Heading6#Heading6)
- [Chapitre 3 : VUE GLOBALE DE MICROSOFT ACCESS](http://www-ipst.u-strasbg.fr/pat/internet/didactic/access.htm#Heading7#Heading7)
	- o [Créer, ouvrir et fermer une base de données](http://www-ipst.u-strasbg.fr/pat/internet/didactic/access.htm#Heading8#Heading8)
	- o [Tables](http://www-ipst.u-strasbg.fr/pat/internet/didactic/access.htm#Heading9#Heading9)
- [Créer une table avec l'assistant](http://www-ipst.u-strasbg.fr/pat/internet/didactic/access.htm#Heading10#Heading10)
- [Créer une table](http://www-ipst.u-strasbg.fr/pat/internet/didactic/access.htm#Heading11#Heading11) sans l'assistant
- [Rôle des tables](http://www-ipst.u-strasbg.fr/pat/internet/didactic/access.htm#Heading12#Heading12)
- o [Relations entre les tables](http://www-ipst.u-strasbg.fr/pat/internet/didactic/access.htm#Heading13#Heading13)
	- [Création dune relation entre 2 tables](http://www-ipst.u-strasbg.fr/pat/internet/didactic/access.htm#Heading14#Heading14)
		- [Rôle des relations](http://www-ipst.u-strasbg.fr/pat/internet/didactic/access.htm#Heading15#Heading15)
- o [Requêtes](http://www-ipst.u-strasbg.fr/pat/internet/didactic/access.htm#Heading16#Heading16)
	- [Rôle des requêtes](http://www-ipst.u-strasbg.fr/pat/internet/didactic/access.htm#Heading17#Heading17)
- o [Formulaires](http://www-ipst.u-strasbg.fr/pat/internet/didactic/access.htm#Heading18#Heading18)
	- [Création instantanée d'un formulaire](http://www-ipst.u-strasbg.fr/pat/internet/didactic/access.htm#Heading19#Heading19)
	- [Rôle des formulaires](http://www-ipst.u-strasbg.fr/pat/internet/didactic/access.htm#Heading20#Heading20)
- o [Etats](http://www-ipst.u-strasbg.fr/pat/internet/didactic/access.htm#Heading21#Heading21)
	- [Création instantanée d'un état](http://www-ipst.u-strasbg.fr/pat/internet/didactic/access.htm#Heading22#Heading22)
	- [Rôle des états](http://www-ipst.u-strasbg.fr/pat/internet/didactic/access.htm#Heading23#Heading23)
- o [Gestion des objets d'Access](http://www-ipst.u-strasbg.fr/pat/internet/didactic/access.htm#Heading24#Heading24)
- [Chapitre 4 : ORGANISER LES INFORMATIONS](http://www-ipst.u-strasbg.fr/pat/internet/didactic/access.htm#Heading25#Heading25)
	- o [Questions utiles](http://www-ipst.u-strasbg.fr/pat/internet/didactic/access.htm#Heading26#Heading26)

## **Chapitre 1 : Qu'est ce qu'une base de données ?**

Une **base de données** est un ensemble d'informations concernant **un sujet donné** et **des liens logiques** sur ces données.

Cela peut concerner des sujets très différents comme la gestion d'un magasin vidéo, la gestion du personnel, les stocks, une collection de tableau, etc... Les principes sont les mêmes.

Ces informations sont reliées entre elles : par exemple, lors du traitement d'un bon de commande, il faut vérifier que le client ait une fiche client, que les articles demandés existent bien, que leur prix soit correct, et chercher ces informations où elles sont stockées.

Elles servent à émettre des factures, à faire diverses statistiques, comme la liste des clients parisiens ou le chiffre d'affaire pour une catégorie de produits.

Dans cet esprit, les supports matériels de l'information font partie de la base de données. Une fiche client, mais aussi un bon de commande, une facture ou une liste de produits les plus vendus sont des objets de la base de données.

**Une base de donnée informatique** peut reprendre tel quel l'ensemble des informations cidessus.

Seront stockés dans la base de données informatique tous les renseignements, comme les fiches clients, les fiches produits, les informations concernant les commandes, etc...

Un système informatique de base de données gère les relations entre les informations. La saisie d'un bon de commande comportera un contrôle automatique pour vérifier si un article existe ou non.

Cette capacité à gérer les relations entre les informations explique le nom de :

**Système de Gestion de Base de Données Relationnelle (S.G.B.D.R.).** Une base de données informatisée peut présenter ses écrans de manière identique aux formulaires papiers, pour faciliter la saisie.

Contrairement à ces derniers, le formulaire d'écran exécutera des calculs, comme le total de la commande...

C'est là l'avantage d'une base de données telle que **Access !**

## **Chapitre 2 : Introduction à Microsoft Access**

## **Utiliser l'aide**

L'**index** de l'aide **? / Index** permet d'afficher le menu général de l'aide et d'obtenir de l'aide sur un sujet en cliquant dessus.

L'**aide contextuelle** (touche **F1** puis bouton **Aide**) met à votre disposition une aide toujours disponible et toujours adaptée à votre situation dans la base de donnée.

Le **conseiller ? / Conseiller** est un système d'aide qui vous guide pas à pas pour découvrir une notion ou réaliser une tâche (très utile).

La commande **? / Rechercher** permet de chercher de l'aide sur un sujet précis.

## **Bouton droit**

Un clic avec le bouton droit fait apparaître un menu contextuel. C'est à dire que le menu varie selon l'élément sur lequel vous cliquez dans Access, et propose la liste des opérations courantes pour cet élément.

## **Chapitre 3 : Vue globale de Microsoft Access**

Ce chapitre vous familiarisera avec la structure d'une base de données Access.

Il ne s'agit que de présenter les fonctionnalités d'Access afin d'avoir de bonnes notions pour aborder une base de données.

### **Créer, ouvrir et fermer une base de données**

Pour créer une nouvelle base de données, **Fichier / Nouvelle base de données...** et entrer un nom de fichier (Access ajoutera l'extension **.MDB**).

Pour fermer une base de données, **Fichier / Fermer la base de données**.

Pour ouvrir une base de données, **Fichier / Ouvrir une base de données...**

La fenêtre **Base de données**, qui apparaît alors, comporte 6 onglets que nous allons découvrir au fur et à mesure :

#### **Table, Requête, Formulaire, Etats, Macro, Module**.

### **Tables**

Access stocke les informations dans des tables. C'est dans celles-ci que l'on effectue la saisie des données.

Une table est un groupe d'informations sur un domaine précis. Par exemple tout ce qui concerne les clients peut être enregistré dans une table, et tout ce qui concerne les produits dans une autre.

Les tables présentent l'information sous forme de tableau. Prenons l'exemple d'une table d'auteurs de romans :

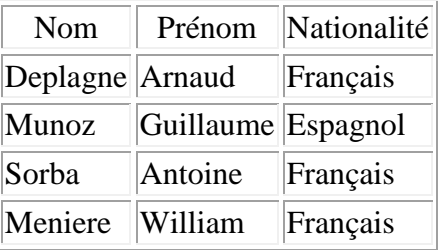

La table ci-dessus concerne un sujet précis : les auteurs. Les romans sont un autre sujet et auront leur propre table.

Nous verrons plus loin l'utilité de fractionner l'information en plusieurs tables.

Chaque ligne de cette table concerne un auteur, et représente le contenu d'une fiche **auteur.**

Vocabulaire : une ligne est appelée **enregistrement**, Une colonne est appelée **champ** (exemple : le champ **Prénom**).

#### **Créer une table avec l'assistant**

Nous allons créer la table des auteurs. La fenêtre **Base de données** est affichée, et l'onglet **Table** est sélectionné.

Cliquez sur le bouton **Nouveau**. La boîte de dialogue Nouvelle table s'affiche.

Cliquez sur le bouton **Assistants.** L'assistant apparaît.

Son but est de vous aider à créer une table. Pour cela, il vous propose des tables dans lesquelles vous pouvez sélectionner des champs. Ces champs seront des éléments de votre table. Lisez attentivement les instructions de l'assistant.

Sélectionnez l'option **Privé,** cliquez la table exemple **Auteur** (Nous désirons une table Auteur avec les champs Nom, Prénom, Nationalité) et cliquez le champ exemple **Nom** puis sur le bouton **>**.

Répéter l'opération pour les 2 champs Prénom et Nationalité.

Cliquez sur **Suivant>.**

Nommer la Table (par exemple **Auteurs**) et sélectionner l'option **Définir moi-même la clé primaire**.

**La clé primaire sert à identifier chaque enregistrement,** et, accessoirement, ordonner une table. Access n'autorise pas les valeurs en double dans une clé primaire.

Le numéro de sécurité sociale pourrait être une clé primaire dans une table Access : la personne qui a votre numéro est sûre de trouver votre enregistrement.

Dans notre table nous choisirons le champ **Nom** comme clé primaire (nous ne pouvons donc pas avoir 2 auteurs ayant le même nom). Une clé primaire peut être composée de plusieurs champs et lie, généralement, les informations communes à plusieurs tables.

La plupart du temps il est plus judicieux de choisir un nombre ou une référence, pour éviter les problèmes de doublons.

Cliquez sur **Suivant>.**

Laissez sélectionnée l'option **Entrer des données** et cliquez sur le bouton **Terminer :** la nouvelle table, vide, s'affiche.

Fermez cette table en double cliquant sur la case système (tout en haut à gauche).

#### **Créer une table sans l'assistant**

Nous allons maintenant créer la table **Livres,** cette fois ci, sans l'assistant.

La fenêtre **Base de données** est affichée, et l'onglet **Table** est sélectionné.

Cliquez sur le bouton **Nouveau**. La boîte de dialogue Nouvelle table s'affiche.

Cliquez sur le bouton **Table vierge.** Une nouvelle table apparaît : elle est en mode création et est vide. Cette fenêtre permet d'ajouter et de définir les champs que contient la table. La table **Livres** doit contenir les champs (ou colonnes) suivants : **Titre**, **Auteur**, **Genre** et **Prêter à**.

Il faut maintenant définir la clé primaire de la table **Livres**. La clé primaire sera composée à partir du champs **Titre.** Le titre servira donc à identifier précisément un enregistrement (une ligne) de la table **Livres**, et ne pourra pas être en double.

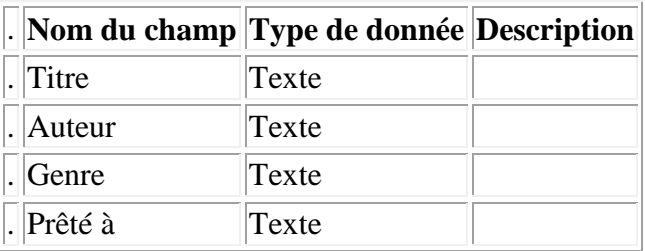

Cliquez sur la petite case au début d'une ligne pour la sélectionner.

**Note :** le champ de type **Compteur** ne peut pas être saisi. Access détermine automatiquement le contenu d'un champ compteur, en ajoutant 1 à chaque fois que l'on ajoute un enregistrement. Très pratique pour avoir un champ clé primaire mis à jour automatiquement.

Cliquez sur le bouton, situé dans la barre d'outil représentant une clé pour que le champ Titre soit une clé primaire : une petite clé apparaît alors dans le tableau. (ou choisissez **Edition / Définir clef primaire**)

Enregistrez cette table : **Fichier / Enregistrer sous...** et tapez le nom de la table **Livres.**

Dans la fenêtre **Base de données**, avec l'onglet **Table** sélectionné, on voit les 2 tables récemment créées : **Auteurs** et **Livres.**

#### **Rôle des tables**

Le rôle des tables est de stocker l'information. Tout ce que vous désirez saisir et conserver dans la base de données sera enregistré dans une table.

### **Relations entre les tables**

La notion de relation entre les tables est importante. Il y a une relation entre les tables **Auteurs** et **Livres**. Pour qu'un livre existe, il faut un auteur. Ainsi, si nous saisissons un nom d'auteur dans la table **Livres** il faut que ce nom existe aussi dans la table **Auteurs**, où, en tant que clé primaire, il sert à identifier un enregistrement.

Access empêchera aussi que l'on supprime un enregistrement pour un auteur, dans la table **Auteur**, s'il y a des livres portant son nom, dans la table **Livres** .

Il faut veiller à ce que ce type de problème (appelé **intégralité référentielle)** ne se pose pas. Nous allons voir comment établir ce genre de relation entre les tables **Auteurs** et **Livres,** et comment veiller à l'intégralité référentielle.

#### **Création d'une relation entre 2 tables**

Cliquez sur le bouton **pour** afficher la fenêtre **Relations**. Elle s'affiche, vide, et une boite de dialogue nous invite à ajouter des tables.

Cliquez sur **Auteurs** puis sur ajouter.

Cliquez sur **Livres** puis sur ajouter puis fermer.

Les 2 tables apparaissent dans la fenêtre **relations** avec leurs différents champs.

Vous allez créer une relation entre le champ **Nom** de la table **Auteurs** et le champs **Auteurs** de la table **Livres.**

Cliquez sur le champ **Nom** et gardez le bouton de la souris enfoncé.

Déplacez le curseur sur le champ **Auteur** et relâchez de la souris.

La boite de dialogue **Relations** apparaît. Elle permet de choisir les options de la relation que l'on désire créer entre **Auteurs** et **Livres**.

Cliquez sur la case à cocher **Appliquer l'intégrité référentielle.**

Dans la zone d'option **Une à** laissez active l'option **Plusieurs**.

Cela signifie qu'un auteur peut avoir plusieurs livres. A une fiche de la table **Auteurs** peuvent correspondre plusieurs fiches de la table **Livres**. Ce type de relation est appelée **une relation une à plusieurs**.

L'option **Une** demanderait à Access de n'accepter que la table **Livres** qu'une seule fiche par fiche de la table **Auteurs**. Ce type de relation est appelée **une relation un à un.**

Fermez la boite de dialogue en cliquant sur le bouton **Créer**.

Désormais, une relation appliquant l'intégralité référentielle existe entre les tables **Auteurs** et **Livres**. Elle est symbolisée par le trait qui relie les deux tables dans la fenêtre **Relations.**

Les symboles 1 et infini signifient relation de **un à plusieurs** entre **Auteurs** et **Livres,** par l'intermédiaire des champs **Nom** et **Auteur**.

**Important :** Pour établir une relation, la table du coté UN doit obligatoirement avoir une clé primaire. Cette clé primaire sert de lien vers la table de destination.

**Note :** Il est possible, avec la fenêtre **Relations**, de supprimer une relation déjà existante en cliquant dessus puis en appuyant sur la touche **Suppr**.

Dans la fenêtre **Relations**, en double-cliquant sur le lien qui unit 2 tables, la boite de dialogue **Relations,** apparaît. Il est alors possible de changer les options de la relation.

Enregistrez (**Fichier / Enregistrer**).

Fermez la fenêtre **Relations** en double-cliquant sur sa case système.

Nous allons tester cette relation en ajoutant des données dans les tables. Dans la fenêtre **Base de données**, l'onglet **Table** doit être sélectionné.

Cliquez sur la ligne **Auteurs** puis cliquez sur le bouton **Ouvrir**.

La table **Auteurs** s'ouvre en **mode feuille de données.** Elle ressemble ainsi à une feuille de calcul d'un tableur. Elle est pour l'instant, vide.

Saisissez la table exemple précédente des **Auteurs** comme vous le feriez dans un tableur.

Fermez la table **Auteurs** en double-cliquant sur la case système.

Dans la **Base de données,** cliquez sur **Livres**, puis sur **Ouvrir.**

Pour tester l'application des règles d'intégrité référentielle par Access, vous allez saisir le premier enregistrement avec un auteur inconnu.

- Saisissez " recette d'oeufs " puis Enter., Saisissez " Bombar " puis Enter, Saisissez " Cuisine " puis Enter.
- Validez le champ " Prêté à " puis Enter.

Un message d'erreur s'affiche : l'auteur Bombar n'existe pas dans la table **Auteurs :**  l'enregistrement n'a alors pas été sauvegardé !

Cliquez sur le bouton **OK**.

#### Choisissez **Edition / Annuler enregistrement en cours.**

Saisissez maintenant les informations suivantes en validant par Enter après chaque champ.

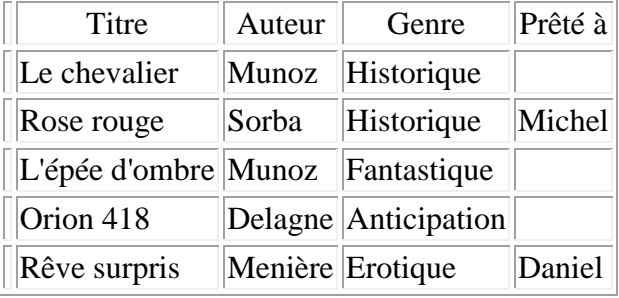

Fermez la table **Livres** en double cliquant sur la case système.

Dans la fenêtre **Base de données**, cliquez sur **Auteurs,** et sur le bouton **Ouvrir** : la table s'ouvre en mode feuille de données.

Cliquez sur le sélecteur (première colonne) de ligne pour sélectionner l'enregistrement de Menière.

Appuyer sur la touche **Suppr** pour supprimer l'enregistrement : un message d'erreur s'affiche mentionnant que l'on ne peut supprimer un auteur ayant des livres à son nom . La règle d'intégrité référentielle est bien respectée.

Fermez la table **Auteurs.**

**Important :** Dans la table on peut modifier ce que l'on désire sauf le champ clé primaire (**Nom**), car le nom est aussi dans la table **Livres** , et sert à faire le lien. Si pour auteur le nom changeait dans la table **Auteurs** et pas dans **Livres,** Access ne plus retenir la relation entre les 2 tables. Si l'on tente de le modifier, le même message d'erreur s'affichera.

Si vous désirez pouvoir modifier la clé primaire dans une table du côté Un (le champ **Nom** dans la table **Auteurs**), il faut cocher **Mise-à-jour en cascade** dans la boîte de dialogue **Relations**. Dans ce cas Access accepte la modification du champ et modifie automatiquement le champ **Auteurs** dans les enregistrements concernés de la table **Livres**.

De même, si vous désirez pouvoir supprimer un enregistrement de la table **Auteurs** même si il y a des enregistrements liés dans la table **Livres** vous devez cocher la case **suppression en cascade** dans la boite de dialogue **Relations**. Dans ce cas, quand vous supprimez l'enregistrement pour un auteur dans la table **Auteurs,** Access supprime automatiquement tous les enregistrement pour cet auteur dans la table **Livres.**

#### **Rôle des relations**

Les relations permettent essentiellement de maintenir l'intégrité des informations : éviter l'incohérence entre les informations stockées dans des tables différentes.

### **Requêtes**

Une requête est une action qui porte sur plusieurs enregistrements. Les requêtes les plus courantes sont les **requêtes sélection,** qui sont des questions que l'on pose à Access sur la base de données. Mais il existe d'autres types de requêtes, comme les **requêtes suppression,**  qui supprime tous les enregistrements correspondant à certains critères.

**Exemple :** qu'elle est la liste des livres d'auteurs français ? est une requête sélection.

Dans la fenêtre **Base de données**, cliquez sur l'onglet **Requête** puis sur **Nouveau** afin de créer une nouvelle requête.

Puis sur le bouton **Requête vierge.** 

Access demande, dans la boite de dialogue **Ajouter une table,** où sont les renseignement utiles pour effectuer la requête. Ils sont dans la table **Livres** (pour avoir au moins un livres) et **Auteurs** (pour avoir la nationalité).

Cliquez sur **Auteurs** puis sur **Ajouter.**

Cliquez sur **Livres** puis sur **Ajouter.**

Cliquez sur **Fermer.**

La requête, actuellement affichée en mode création, se présente sous la forme d'une fenêtre constituée de 2 parties. La partie supérieure contient les tables de la requête. La partie inférieure sert à préciser le résultat que l'on attend.

La requête doit afficher les champs **Titre, Auteur** et **Nationalité.** Un champ s'ajoute très simplement : en l'attrapant à la souris et en le relâchant à sa nouvelle position, comme dans l'explication qui suit :

- Cliquez sur le champ Titre et gardez enfoncé le bouton de la souris.

- Placez le curseur dans l'une des cases de la ligne **champ** et relâcher le bouton de la souris.

De la même manière, placez les champs **Auteurs** et **Nationalité**.

Vos champs sont sélectionnés. Il faut maintenant indiquer à Access de restreindre l'affichage aux seuls auteurs français, autrement dit de saisir les **critères de sélection.**

Saisissez *français* sur la ligne **Critères,** dans la colonne **Nationalité.**

Votre requête est prête.

Enregistrez la requête : **Fichier / Enregistrer sous...**

Saisissez " Liste des livres d'auteurs français " puis Enter.

Les objets d'Access ont au moins 2 modes d'utilisation : **Création** et **Feuille de données.**

Votre requête est actuellement en mode création (bouton enfoncé représenté par une équerre, et un crayon) Dans le mode **création**, on peut créer ou modifier l'objet (supprimer un champ d'une requête ou ajouter un champ à une table).

Le mode **feuille de données** sert à visualiser et à modifier les informations, comme nous l'avons vu avec les tables.

Cliquez sur le bouton mode feuille de données (représenté par une petite feuille de données).

La requête s'exécute et le résultat apparaît sous la forme d'une feuille de données. Umoz, l'auteur espagnol apparaît.

Le résultat d'une requête est généralement une nouvelle vue sur des informations qui existent déjà dans les tables. Il ne s'agit pas d'une nouvelle table. La feuille de données sur votre écran n'est, en quelques sorte, qu'une partie des tables **Auteurs** et **Livres**. Si l'on modifie les données dans la requête affichée, on les modifie aussi dans les tables.

Changez le titre du roman de M. Deplagne, Orion 418, en " Orion 417 "

Fermez la fenêtre en double-cliquant sur sa case système.

La requête apparaît dans la fenêtre **Base de données**. Vous pourrez la lancer à chaque fois que vous le souhaitez.

Vérifiez que le changement de titre que vous avez effectuez dans la requête à bien été répercuté dans la table **Livres.**

#### **Rôle des requêtes**

Les requêtes ont essentiellement 3 rôles :

- Poser une question.
- Modifier automatiquement la base de données (supprimer certains enregistrements par exemple).
- Servir à construire d'autres objets d'Access, comme des formulaires.

Une requête construite avec plusieurs tables permet de saisir dans ces diverses tables. Dans l'exemple ci-dessus, modifier des données dans la requête **Liste des livres d'auteurs français**  les modifie dans la table **Auteurs** et **Livres.**

## **Formulaires**

Un formulaire permet de présenter l'information sous forme de fiche, plutôt que sous forme de feuille de feuille de données.

#### **Création instantanée d'un formulaire**

L'onglet Table et la table **Auteurs** doivent être sélectionnés.

Cliquez sur le bouton formulaire instantané (représenté par un petit tableau sur lequel est dessiné un éclair) : le formulaire est créé et s'affiche à l'écran.

cliquez sur **Fichier / Enregistrer le formulaire sous...** et saisissez " Auteurs ".

Fermez le formulaire en double cliquant sur sa case système.

#### **Rôle des formulaires**

Les formulaires présentent l'information de façon plus agréable et plus conviviale, sous forme de fiche. Ils peuvent intégrer les éléments habituels de Windows : cases à cocher, zones d'options, listes déroulantes, etc...

### **Etats**

Un état sert à imprimer le contenu d'une table ou d'une requête. On obtient donc un fichier "mis en page".

#### **Création instantanée d'un état**

Dans la fenêtre base de données, sélectionnez l'onglet **Table** et cliquez sur la table **Livres**.

Cliquez sur l'outil **état instantané** (représenté par un petit tableau sur lequel est dessiné un éclair) : Access crée votre état, et l'affiche en **mode aperçu**. Vous pouvez désormais imprimer le document.

Il ne vous reste plus qu'à enregistrer votre état, afin de pouvoir l'utiliser de nouveau : **Fichier / Enregistrer sous... ,** saisissez " Livres " et validez.

Fermez l'état en double cliquant sur sa case système.

#### **Rôle des états**

Les états servent à imprimer le contenu de tables ou de requêtes. Les états sont des outils d'analyse.

### **Gestion des objets d'Access**

Tables, requêtes, formulaires et états sont les objets qui composent une base de données Access. Ils peuvent copiés, effacés, renommés.

Pour l'ouverture des objets : dans la fenêtre **Base de données,** sélectionnez l'objet puis cliquez sur **Ouvrir.**

Dans la fenêtre **Base de données,** pour imprimer la structure d'une table, d'une requête, des renseignements sur un formulaire ou un état, utilisez **Fichier / Imprimer la définition**.

Pour copier une table cliquez, dans la fenêtre **Base de données,** sur l'onglet **Table** puis sur la table **Auteurs.** Choisissez **Edition / Copier** pour mettre un copie de la table dans le presse papiers. Choisissez **Edition / Coller** et saisissez " double " comme nom de table et validez.

## **Chapitre 4 : Organiser les informations**

### **Questions utiles**

A quoi va vous servir la base de données ? Dans quelles tables allez vous stocker les informations ? Allez vous vous servir de requêtes pour modifier plusieurs tables à la fois? Quelles questions allez vous poser à la base de données ? De quels formulaires avez vous besoin ? Que voulez-vous voir imprimer ?

Rassemblez le plus grand nombre de type de documents et examinez-les pour définir quelles informations doivent être saisies. Dans l'exemple de gestion de factures on pourrait collecter des bons de commande, fiches client, le classeur des produits, des listes statistiques, etc. Pensez aussi aux documents nouveaux que vous voulez produire.

Pour chaque information que vous désirez conserver, posez vous les questions :

Dans quel table la stocker ? Quels sont les formulaires qu'il seraient utiles de recréer à l'écran  $\gamma$